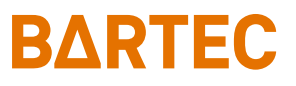

# BMS-Graf-pro Version 7.x.x.x Smart HMI Update

# Zusatzhandbuch Installationsanleitung

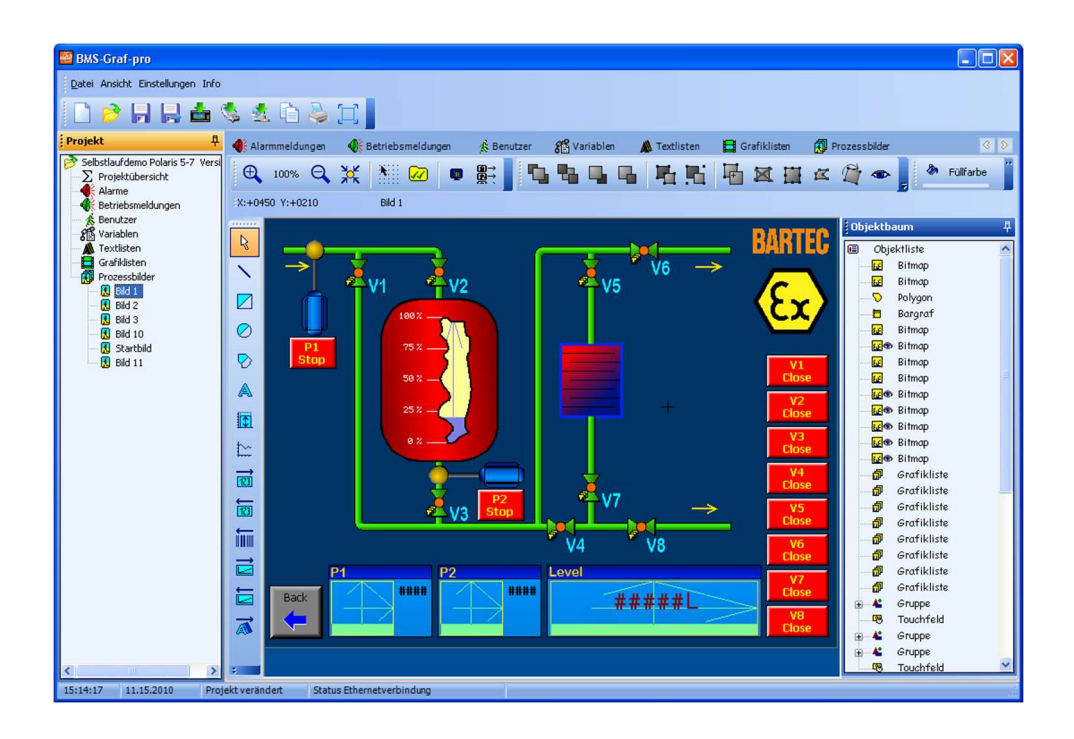

# Inhaltsverzeichnis

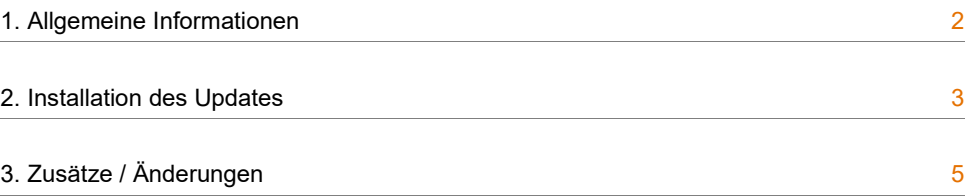

# 1. Allgemeine Informationen

#### 1.1 Herausgeber

BARTEC GmbH Max-Eyth-Strasse 16 97980 Bad Mergentheim Deutschland

Telefon: +49 7931 597-0 Email: Support-Polaris@Bartec.com

#### 1.2 Rechte

Alle Rechte vorbehalten. Reproduktion und Auszüge aus diesem Schriftstück sind ohne schriftliche Genehmigung des Herausgebers nicht gestattet. Das Handbuch wurde mit Sorgfalt erstellt. Die BARTEC GmbH übernimmt jedoch für eventuelle Fehler in diesem Handbuch und deren Konsequenzen keine Haftung. Ebenso wird jede Haftung bei Verwendung des Produktes in einer artfremden Weise abgelehnt.

### 1.3 Warenzeichen

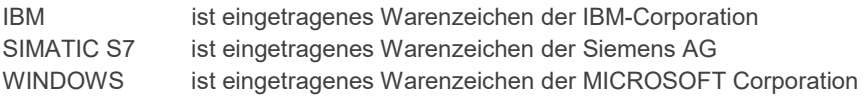

# 2. Installation des Updates

### 2.1 Voraussetzungen für die Installation des Updates

Das Update für die Smart HMIs setzt eine bestehende Installation der BMS-Graf-pro V7.x.x.x voraus. Ist diese nicht installiert, bitte zuerst installieren.

### 2.2 Vorbereitung der Installation

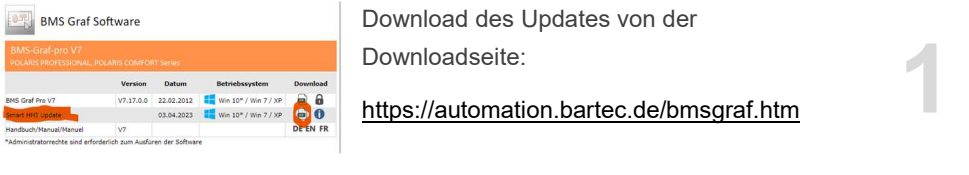

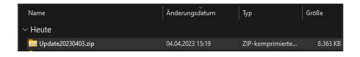

ZIP – Datei öffnen und extrahieren 2

## 2.2 Installation des Updates

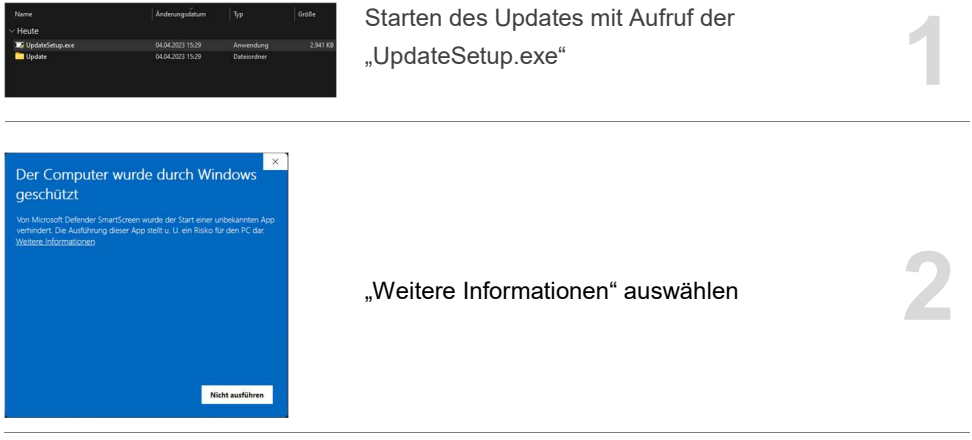

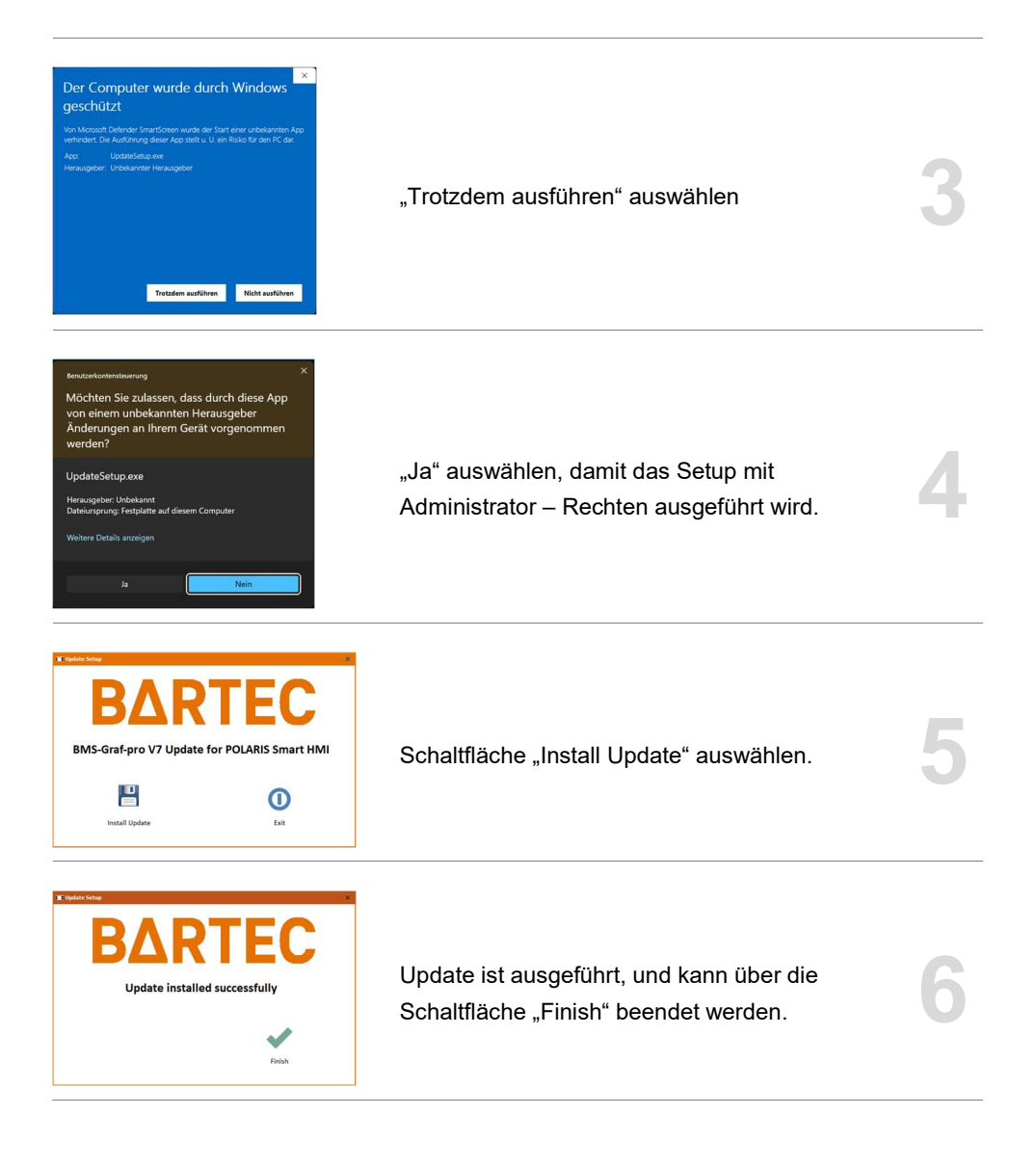

# 3. Zusätze / Änderungen

# 3.1 Erweiterung der SPS-Protokolle um das Siemens 3964R RK512

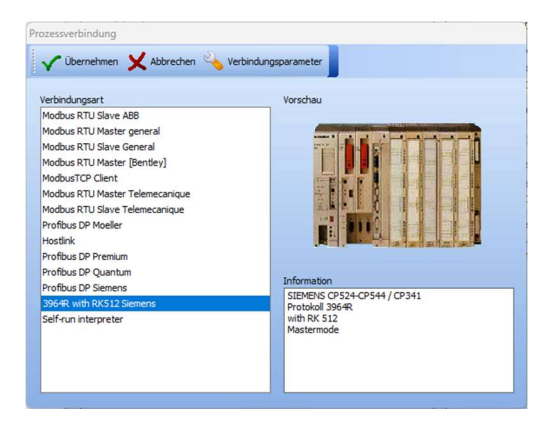

Es werden folgende Siemens Systeme unterstützt:

- S5 115U mit CP 544
- S5 115U oder 135U mit CPU 928B oder CPU 943B auf der 2. PG-Schnittstelle
- S7-300 mit CP340 mit Software 3964R RK512
- S7-300 mit CP341
- S7-400 mit CP441-2

### 3.1.1 Einstellungen / Konfigurationen am CP 544 der Steuerung S5

Der CP544 muss mit der Siemens Parametriersoftware "COM PP" so eingestellt werden, dass Baudrate, Datenbits, Stoppbits und Parität mit den Einstellungen des Smart HMIs übereinstimmen.

Der CP muss außerdem auf das 3964R mit RK512 Protokoll eingestellt werden. Die Priorität ist auf niedrig einzustellen.

Im SPS-Programm ist in jedem Anlauf-OB ein SYNCRON Funktionsaufruf einzufügen.

Die Funktionsaufrufe "SEND ALL" und "RECEIVE ALL" müssen mindestens einmal im Programmzyklus aufgerufen werden, bei sehr langen SPS-Programmen empfiehlt es sich, mehrere Aufrufe einzufügen.

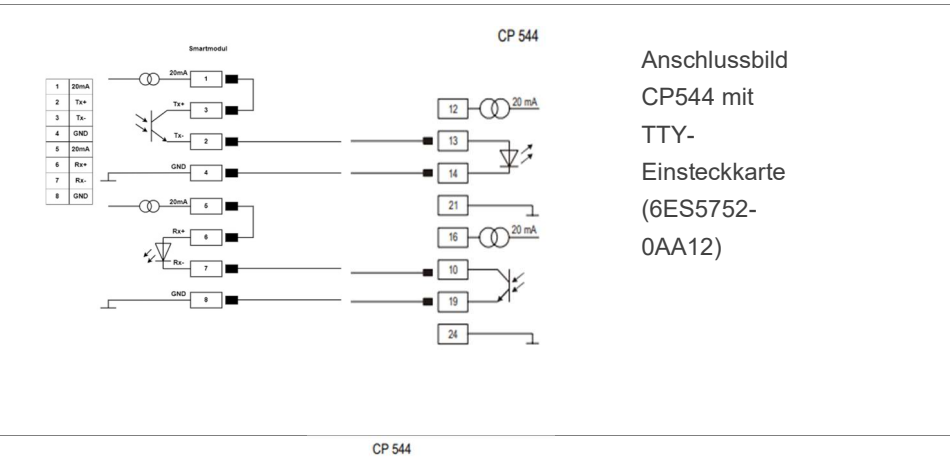

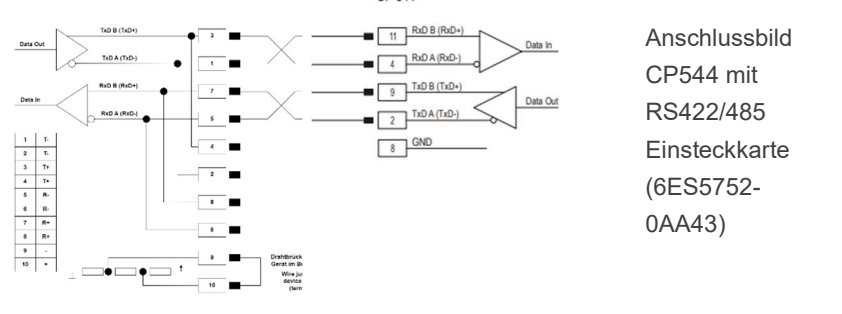

# 3.1.2 Einstellungen / Konfigurationen S7-3xx mit CP341 für 3964R RK512 Protokoll

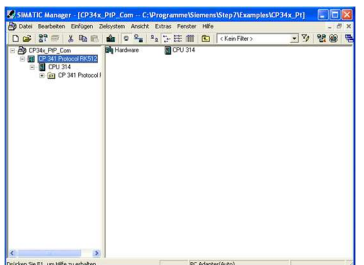

Step7 Manager öffnen. Anschließend "Hardware" öffnen

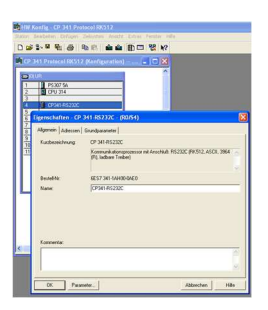

Im HW-Konfig mittels Doppelklick die Eigenschaften des CP341 öffnen. Hier wiederum auf die Schaltfläche "Parameter…" drücken.

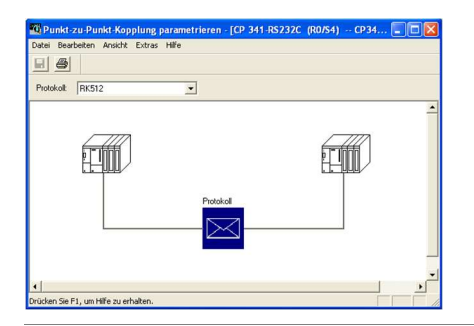

Es öffnet sich der Punkt-zu-Punkt-Kopplung parametrieren Dialog. Nun einen Doppelklick auf das "Briefkuvert" um in den Protokoll-Dialog zu gelangen.

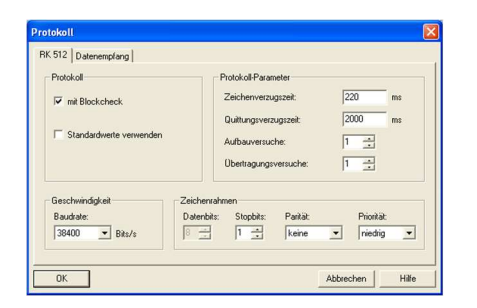

.. mit Blockcheck" markieren um den 3964R-Rahmen zu aktivieren.

"Standardwerte verwenden" nicht markieren, da diese geändert werden müssen

Die Default-Werte in .**Zeichenverzugszeit**" und "Quittungsverzugszeit" beibehalten.

"Aufbauversuche" und "Übertragungsversuche" müssen jeweils auf den Wert "1" eingestellt werden.

"Baudrate", "Stoppbits" und "Parität" gleich wie im HMI einstellen.

Die "Priorität" muss auf "niedrig" eingestellt werden.

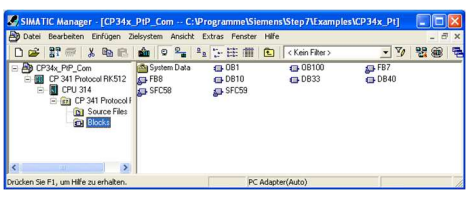

Im Datenblockbereich den OB1 öffnen

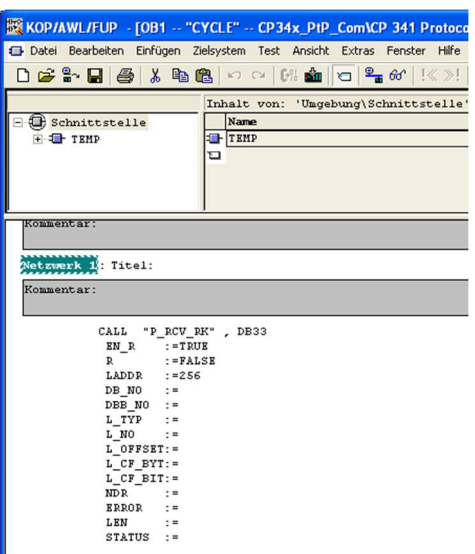

Hier muss zyklisch die Funktion "P\_RCV\_RK" mit einem Instanz-DB aufgerufen werden. Weitere Parameter siehe Links, wobei in "LADDR" die Hardwareadresse des CP341 eingetragen werden muss.

#### 3.1.2 Projekt-Einstellungen im BMS-Graf-pro Oberfläche für 3964R RK512 Protokoll

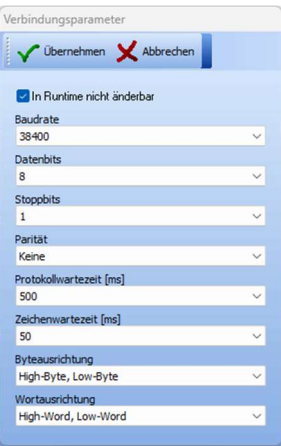

Die Einstellungen bei Baudrate, Datenbits, Stoppbits und Parität müssen gleich den Einstellungen in der Steuerung sein.

Die Protokollverzugszeit (Default 2000ms) entspricht der maximalen Wartezeit auf eine Antwort der Steuerung bei Protokollanfrage.

Die Zeichenverzugszeit (Default 200ms) entspricht der maximalen Zeit zwischen zwei aufeinander folgenden Zeichen.

Byte- und Wortausrichtung dient zur Korrektur der Byte und Wortreihenfolge (Big-Endian-Format / Little-Endian-Format)

### A3.1.3 Einstellungen in der BMS-Graf-pro Runtime für 3964R RK512 Protokoll

Nach der Projektübertagung in das Smart HMI muss die Schnittstelle zur Steuerung eingestellt werden. Dies ist notwendig, da mit dem ersten Anschließen des Smart-Moduls die Schnittstellennummer festgelegt wird. Zudem installiert Smart-Modul vier Schnittstellen (2xRS232, 1xRS422/485 und 1xTTY), so dass die Richtige für die Verbindung zur Steuerung eingestellt werden muss. Ist diese erst einmal richtig eingestellt und wird die Hardware nicht mehr geändert, bleibt die Einstellung gültig.

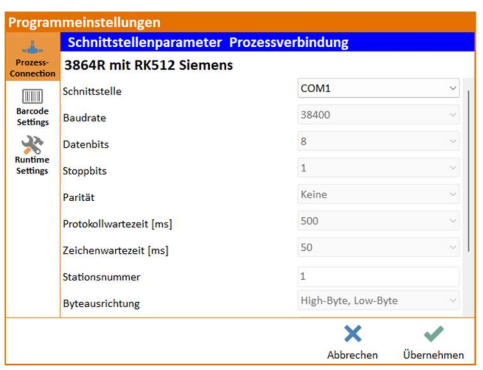

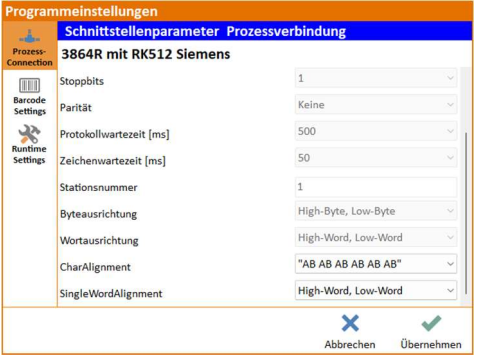

Die Einstellungen, Baudrate, Datenbits, Stoppbits, Parität, Protokollverzugszeit, Zeichenverzugszeit, sowie die Byte- und Wortausrichtung werden aus den Projekteinstellungen übernommen.

Das CharAlignment und SingleWordAlignment ist eine zusätzliche Möglichkeit die Byte bzw. Wortausrichtung bei Zeichenketten und Fließkommazahlen geringer Genauigkeit zu korrigieren.

### 3.2 Erweiterung der auswählbaren HMIs

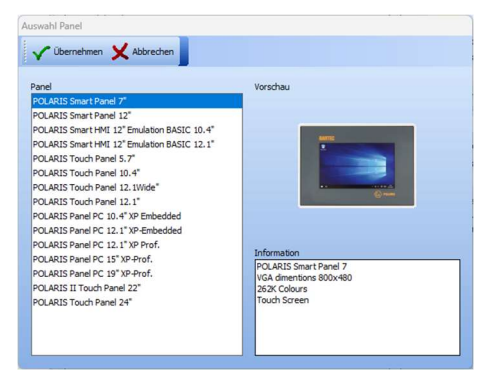

Folgende HMIs sind nun zusätzlich verfügbar:

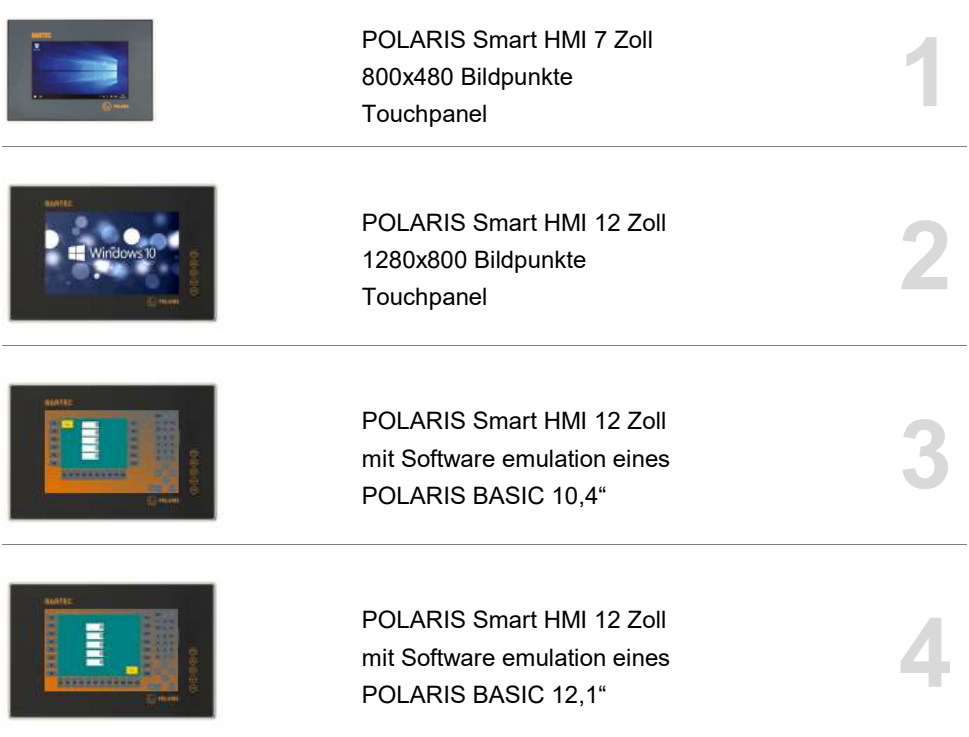

### Beschreibung Emulationsvarianten

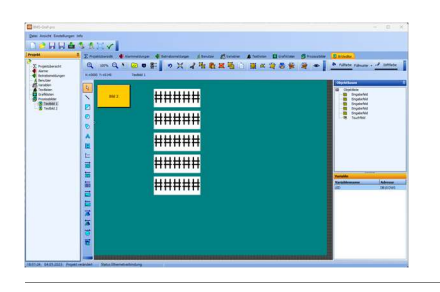

In der BMS-Graf-pro Oberfläche werden die Bilder des Projektes, bei Auswahl einer Emulationsvariante, wie gewohnt dargestellt.

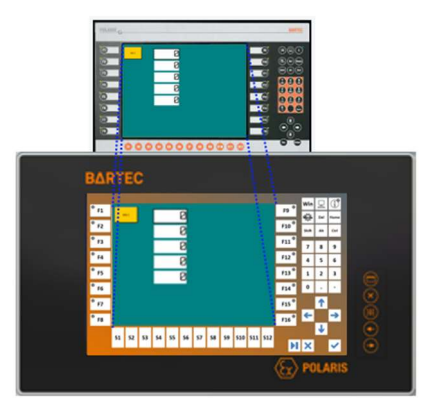

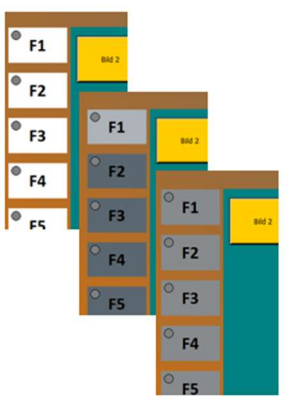

Nach der Übertragung in das HMI wird je nach ausgewählter Emulation die entsprechende Tastatur als Touch-Felder dargestellt. Die Bilder werden im virtuellen Bildschirmbereich dargestellt.

Die "Tastatur" führt alle Tastendrücke bis auf ein paar Einschränkungen wie auf dem "alten" Gerät aus. Die Einschränkung ist das Drücken von Tastenkombinationen, die mit dem Touch nicht möglich sind.

Über die Einstellungen kann zwischen drei Farbschemen ausgewählt werden.

#### 3.3 Erweiterung der Einstellungen im Runtime-Menü

In der BMS-Graf-pro Runtime sind die folgenden Punkte einstellbar:

Mit "HB-An-Zeit" und "HB-Manager" ist es möglich den in Windows eingestellten Bildschirmschoner zu aktivieren. Bisher wurde ausschließlich die Hintergrundbeleuchtung abgeschaltet, nun wird die komplette Monitoreinheit, bis auf den Touch, abgeschaltet.

die Checkboxen "Debug Panel anzeigen" und .... loggen" dienen der Fehlersuche bei der Inbetriebnahme und sollten im Normalbetrieb abgeschaltet sein.

Falls ein Emulationsmodus aktiv ist, kann mit "Emulation" keys color scheme" ein Farbschema ausgewählt werden.

Mit "Keyboard type" ist die Art der verwendeten Tastatur einzustellen. Hier ist wichtig, dass die im Emulationsmodus angezeigte Tastatur den "Frontpanel Keyboard" gleichgesetzt wird. Eine externe Tastatur entspricht demzufolge einer "MF2 Tastatur".

Das in die Runtime integrierte On-Screen Keyboard wird aktiviert, wenn ein Eingabefeld mit dem Touch selektiert wird. Je nach Typ des Feldes, numerisch oder alphanumerisch, ändert sich das Aussehen. Ist es nicht erwünscht, dass das On-Screen Keyboard erscheint, kann es inaktiv geschaltet werden.

Mit dem letzten Punkt kann die Runtime angewiesen werden, das Projekt-Bild auf die tatsächliche Auflösung des Bildschirms zu skalieren. Im Emulationsmodus ist diese Funktion nicht aktivierbar.

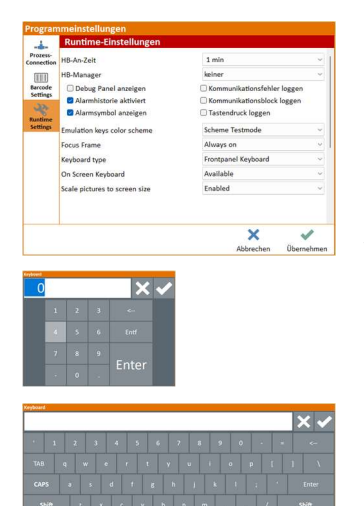

# BARTEC

BARTEC GmbH Max-Eyth-Strasse 16 97980 Bad Mergentheim **Deutschland** 

Tel: +49 7931 597 0 Fax:

Mail: Support-Polaris@bartec.com

# bartec.com